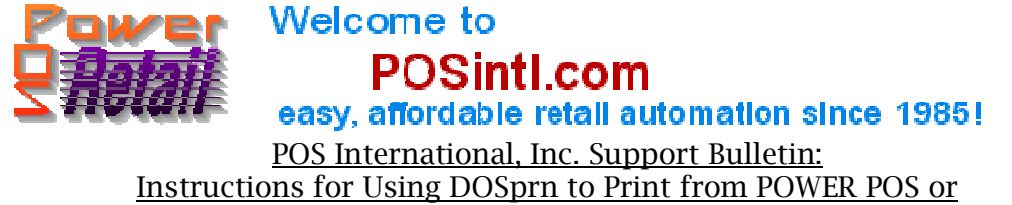

Retail Manager on Windows 2000, NT, or XP

- Install the Printer in windows normally, if networked also install the driver on the pc you will be printing "FROM".
- Install DOSprn on the pc you will be printing "FROM".
- Register DOSprn and input the key before continuing, otherwise DOSprn will NOT save any settings.
- Right Click "**My Computer**" Left Click "**Properties**", Click on the "**Advanced**" Tab, Click on "**Environmental Variables**", Click on "**NEW**" below the LOWER box, on the first line type "**PSPRNT**" (without the quotes), on the second line type "**EPSON**"(without the quotes). Click **OK,OK,OK**.
- Pop up DOSprn, check "**Sequences**" make sure "**EPSON MATRIX**" is selected.
- Checkmark all boxes on the main tab.
- Select the "DESTINATION" printer with the "**SELECT**" button
- Select "**Lucida Console**" on the fonts tab.
- set :
	- $C = 851$
	- $\circ$  Size = 10
	- $O$  CPI = 11
	- $OLPI = 6$
- Adjust margins by trial and error.

This is the standard setup to capture output from LPT1: To, INSTEAD, capture LPT2: use all the above steps PLUS:

- Goto "**Start**", "**Run**", "**AUTOEXEC.NT**" (edit with "NOTEPAD", if asked)
- Find the line:
	- o C:\PROGRA~1\DOSPRN\prn2file.com and add "**#2**" to the end, like this:
	- o C:\PROGRA~1\DOSPRN\prn2file.com **#2**
	- o Close the file and save the changes.
- DOSprn will now Ignore LPT1: but Redirect LPT2: to your selected printer.

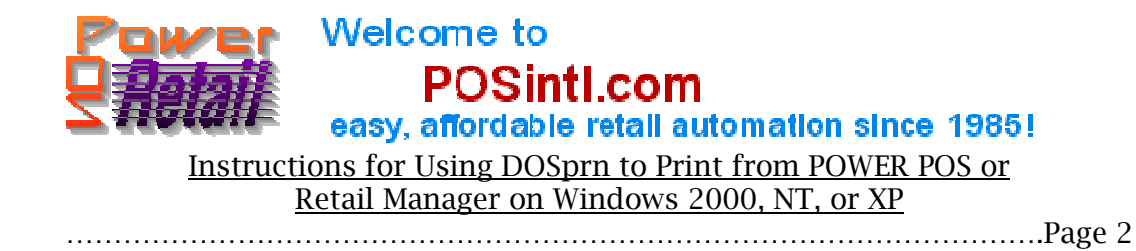

Legend of Terms and phrases used in Support Bulletins:

- o Click = the instruction to click ALWAYS indicates using the Left mouse button unless specifically stated to Right click.
- o Computer Name = found by Right clicking **My Computer** > click **Properties** > click **Computer Name** tab > find the **Full Computer Name**.
- o Printer Share Name = found by opening the **Printers window** > Right click the **printer** > click **Properties** > click **Sharing** tab > find the **Share Name**.
- o Program Menu = each program is put into the **Start menu**, under **All Programs** during the installation. This may be changed during the install. Typical menus for POS International software are: Power POS, Retail Power POS, Salon Power POS, Cell Power POS, and Retail Power for Education. If the Program Menu is empty, the items can be found in the Installation Folder.
- $\circ$  Installation Folder = this is the location where the software is installed. Like the Program Menu, this may be changed during the install. To find this, Right click on the **software icon** on the desktop > click **Properties** > find **Start In**. To open the Install Folder, open **My Computer** > open the **Drive** > open the **FolderName**.
	- **Power POS, Retail Power\* Manager Start In example: P:\FolderName (where P: = the Drive).**
	- Retail Power\* POS Start In example:  $C:\text{FolderName}$  (where  $C:$  = the Drive).
- $\circ$  Printers window = the Printers window can be accessed several different ways, all of which begin by clicking on the **Start** menu, then:
	- Click **Printers & Faxes**
	- Click **Control Panel** > **Printers & Faxes**
	- Click **Control Panel** > **Printers & Other Hardware** > **View Installed Printers or Fax Printers**
- $\circ$  Printer Port = this is the port on the computer where the printer plugs into. The port name will depend on the type of connection on the hardware device.
	- **Parallel** (LPT1:, LPT2:, etc.) = the cable will connect to a 25-F port on the computer.
	- **Serial** (COM1:, COM2:, etc.) = the cable will connect to a 9-M port on the computer.
	- **USB** (USB001, etc.) = the cable will connect to a USB port on the computer.
	- **Remote** = \\ComputerName\PrinterShareName of the computer where printer is connected.
- o Common Function Keys in Power POS / Retail Power\* Manager:
	- **F2**: Lists records located in a file.
	- **F4**: Deletes the record that is open
	- **F10**: Saves the record that is open.

o Within the Support Bulletin, words or phrases in **BOLD** are to be clicked on or typed in. Words or phrases in *ITALICS* are menu options within the Power POS / Manager software.

\*The phrase Retail Power may refer to any of the following programs: Retail Power, Salon Power, Cell Power, & Retail Power for Education.

If you need further assistance, please call POS Technical Support. Also keep in mind that you must have a valid support contract in order to receive technical support.

- 2 –